# **ACCESIBILIDAD ANDROID: AUDIO Y TEXTO EN PANTALLA (Enero 2019)**

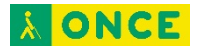

# **ÍNDICE**

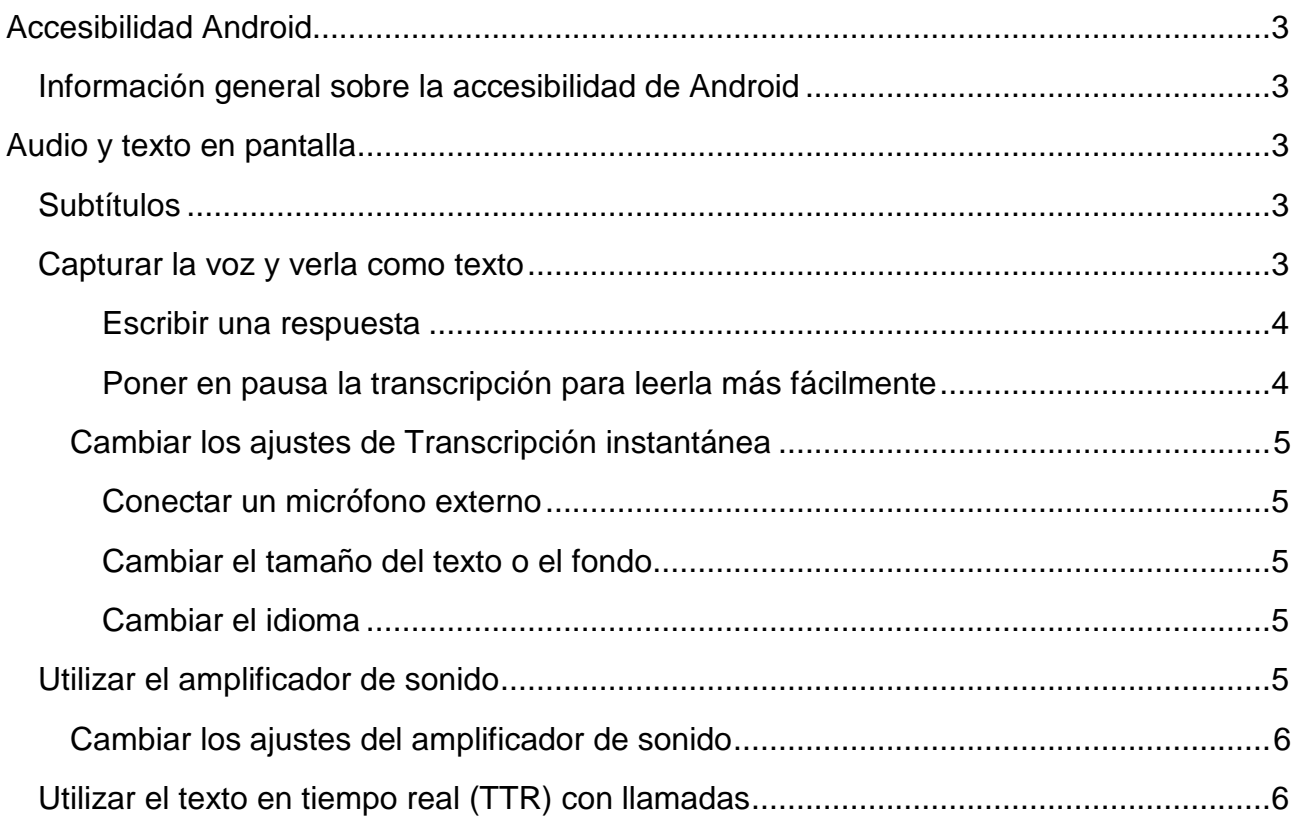

# **Accesibilidad Android**

# <span id="page-2-1"></span><span id="page-2-0"></span>**Información general sobre la accesibilidad de Android**

Personaliza tu dispositivo Android con las aplicaciones y los ajustes de accesibilidad.

<span id="page-2-2"></span>**Nota:** Algunos de estos pasos solo funcionan en Android 7.0 y versiones posteriores<sup>1</sup>.

# **Audio y texto en pantalla**

# <span id="page-2-3"></span>**Subtítulos**

Activa los subtítulos en tu dispositivo y especifica sus ajustes (idioma, texto y estilo).

### **Activar subtítulos**

- 1. En el dispositivo, abre la aplicación Ajustes
- 2. Toca **Accesibilidad** y luego **Subtítulos**.
- 3. Toca el interruptor **Activado/Desactivado** situado en la parte superior.

### **Cambiar ajustes de los subtítulos**

Cuando los subtítulos estén activados, puedes modificar los ajustes que se indican a continuación en **Ajustes Accesibilidad Subtítulos**.

- Idioma: elige el idioma en el que quieres ver los subtítulos.
- Tamaño de la letra: selecciona el tamaño del texto de los subtítulos.
- Estilo de subtítulos: elige el estilo y el color del texto de los subtítulos y del fondo.

Es posible que las opciones de subtítulos elegidas no se apliquen en algunos casos.

## <span id="page-2-4"></span>**Capturar la voz y verla como texto**

Para poder capturar la voz y convertirla en texto en la pantalla, utiliza Transcripción instantánea en tu dispositivo Android.

### **Paso 1: Descarga Transcripción instantánea**

Para descargar esta aplicación, accede a Google Play.

### **Paso 2: Activa Transcripción instantánea**

 $\overline{a}$ 

1. Abre la aplicación Ajustes **del dispositivo.** 

<span id="page-2-5"></span><sup>1</sup> Documento extraído de la página web oficial de Android.

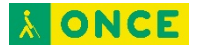

- 2. Toca **Accesibilidad** y, a continuación, **Transcripción instantánea**.
- 3. Toca **Utilizar el servicio**.
- 4. Para aceptar los permisos, toca **Aceptar**.

#### **Paso 3: Utiliza Transcripción instantánea**

- 1. Comprueba que tienes conexión a Internet.
- 2. En la parte inferior de la pantalla, toca el botón Accesibilidad  $\mathbb{I}$ .
	- o Si no aparece el botón en la pantalla, toca Transcripción instantánea  $\blacksquare$  o consulta cómo encontrar este botón.
	- o Si has activado más de una herramienta de accesibilidad que utilice este botón, mantenlo pulsado para cambiar de herramienta.
- 3. Mantén el micrófono del teléfono cerca de la persona que está hablando. La transcripción de lo que diga aparecerá en la pantalla.
- 4. Para detener Transcripción instantánea, toca Cerrar  $X$ .

Consejo: Utiliza el indicador de sonido ., situado en la parte superior derecha de la pantalla, para comprobar el nivel de sonido de fondo y del sonido en vivo.

**Nota:** Google procesa las conversaciones, pero no las almacena en ningún caso.

#### <span id="page-3-0"></span>Escribir una respuesta

Puedes escribir una respuesta en lugar de decirla en voz alta durante una conversación. Para hacerlo:

- 1. Toca el icono del teclado mientras Transcripción instantánea está en funcionamiento.
- 2. Introduce el texto utilizando el teclado en pantalla.
- 3. Toca Atrás  $\triangleleft$  para volver a la pantalla completa.

#### <span id="page-3-1"></span>Poner en pausa la transcripción para leerla más fácilmente

- 1. Toca Ajustes  $\clubsuit$  mientras Transcripción instantánea está en funcionamiento.
- 2. Toca **Más ajustes**.
- 3. Toca **Ajustes avanzados** y, a continuación, **Mostrar botón de pausa**.
- 4. Para volver a Transcripción instantánea, toca Atrás  $\triangleleft$ .
- 5. Para poner en pausa o seguir con la transcripción, toca Pausar .

## <span id="page-4-0"></span>**Cambiar los ajustes de Transcripción instantánea**

#### <span id="page-4-1"></span>Conectar un micrófono externo

Puedes utilizar un micrófono externo en lugar del micrófono de tu dispositivo. Para hacerlo:

- 1. Conecta un micrófono externo a tu dispositivo.
- 2. Toca Ajustes **mientras Transcripción instantánea está en funcionamiento.**
- 3. Toca **Más ajustes**.
- 4. Toca **Micrófono**.
- 5. Selecciona el micrófono externo en la lista.

#### <span id="page-4-2"></span>Cambiar el tamaño del texto o el fondo

- 1. Toca Ajustes **\*\*** mientras Transcripción instantánea está en funcionamiento.
- 2. Para cambiar el tamaño del texto, utiliza el control deslizante.
- 3. Para utilizar un fondo oscuro, toca **Fondo oscuro**.

#### <span id="page-4-3"></span>Cambiar el idioma

- 1. Toca Ajustes  $\blacksquare$  mientras Transcripción instantánea está en funcionamiento.
- 2. Toca **ajustes**.
- 3. Para establecer el idioma principal, toca **Idioma principal** y, a continuación, elige un idioma de la lista.
- 4. Opcional: Si quieres establecer un idioma secundario, toca **Idioma secundario** y, a continuación, elige un idioma de la lista.

**Nota:** Para cambiar rápidamente de idioma mientras Transcripción instantánea está en funcionamiento, toca la abreviatura del idioma (p. ej., **en**) en la parte inferior de la pantalla.

# <span id="page-4-4"></span>**Utilizar el amplificador de sonido**

Puedes usar el amplificador de sonido en tu dispositivo Android con unos auriculares con cable para filtrar, aumentar y amplificar los sonidos del entorno.

### **Paso 1: Descarga el amplificador de sonido**

Descarga el amplificador de sonido de Google Play.

#### **Paso 2: Activa el amplificador de sonido**

- 1. Abre la aplicación Ajustes **del dispositivo.**
- 2. Toca **Accesibilidad** y, a continuación, **Amplificador de sonido**.
- 3. Toca **Utilizar el servicio**.

4. Para aceptar los permisos, toca **Aceptar**.

#### **Paso 3: Inicia y detén el amplificador de sonido**

- 1. Conecta los auriculares con cable a tu dispositivo Android.
- 2. En la parte inferior de la pantalla, toca el botón Accesibilidad  $\dot{\mathbb{T}}$ .
	- o Si no aparece el botón en la pantalla, toca Amplificador de sonido o consulta cómo encontrar este botón.
	- o Si has activado más de una herramienta de accesibilidad que utilice este botón, mantenlo pulsado para cambiar de herramienta.

### <span id="page-5-0"></span>**Cambiar los ajustes del amplificador de sonido**

Puedes cambiar los niveles de volumen y de afinación para que se adapten a tu entorno. Para hacerlo:

- 1. Abre la aplicación Ajustes **de**l dispositivo.
- 2. Toca **Accesibilidad** y, a continuación, **Amplificador de sonido**.
- 3. Toca **Ajustes**.
- 4. Comprueba y modifica los ajustes del audio y del micrófono.
- 5. Opcional: Para configurar el audio de los altavoces derecho e izquierdo de forma independiente, toca **Ajustar la configuración de los altavoces izquierdo y derecho**.

#### **Consejos:**

- Cambia los controles Modificar y Ajustar para encontrar la configuración que mejor se adapte a tus necesidades.
- Para abrir rápidamente los ajustes del amplificador de sonido, desliza el dedo hacia abajo desde la parte superior de la pantalla y toca la notificación del amplificador de sonido.

# <span id="page-5-1"></span>**Utilizar el texto en tiempo real (TTR) con llamadas**

El texto en tiempo real (TTR) te permite utilizar texto para comunicarte durante una llamada telefónica. TTR funciona con TTY y no necesita accesorios adicionales.

**Nota:** Es posible que la información de este artículo no se aplique a todos los dispositivos. Para saber si puedes utilizar TTR con tu dispositivo y tu plan de servicios, consulta a tu operador. TTR se factura por minutos de llamada, al igual que una llamada de voz.

#### **Paso 1: Activa la función TTR**

Para activar esta función, accede a los ajustes de la aplicación Teléfono.

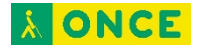

#### **Paso 2: Haz una llamada con TTR**

- 1. Abre la aplicación Teléfono del dispositivo.
- 2. Elige a quién quieres llamar:
	- Para marcar un número, toca Teclado ...
	- Para seleccionar un contacto guardado, toca Contactos ...
	- Para seleccionar un número al que hayas llamado recientemente, toca Recientes  $\mathbb{O}$ .
	- Para seleccionar contactos que hayas guardado en la lista de marcación rápida, toca Marcación rápida ★.
- 3. Toca Llamar ...
- 4. Mientras el teléfono suena, en la pantalla de la otra persona se muestra un indicador TTR  $\mathbb{I}$ .
- 5. Cuando la otra persona responda, escribe un mensaje en el campo de texto. La otra persona podrá verlo a medida que lo escribas.
- 6. Cuando quieras colgar, toca Finalizar llamada . Si tu llamada está minimizada, arrastra el cuadro de llamada hasta la parte inferior derecha de la pantalla.

#### **Consejos para utilizar TTR durante una llamada**

- La otra persona podrá ver el mensaje que escribas en tiempo real, al contrario de lo que ocurre con los mensajes de chat. Por ejemplo, si cometes un fallo y lo borras, podrá ver que te has equivocado y lo has borrado.
- Puedes utilizar TTR para llamar a los servicios de emergencia.
- Las llamadas de texto en tiempo real incluyen transmisión de audio. Para activar o desactivar el micrófono, toca Silenciar \.
- Puedes hacer varias llamadas de texto en tiempo real a la vez.

#### **Ver la transcripción de una llamada con TTR**

- 1. Abre la aplicación Teléfono del dispositivo.
- 2. Toca Recientes  $\mathbb O$
- 3. Toca la llamada **Detalles de la llamada**.
- 4. Toca **Ver transcripción**.

#### **Eliminar la transcripción de una llamada**

Sigue cualquiera de estos pasos para eliminar una transcripción:

• Elimina la llamada del historial de llamadas. Consulta cómo hacerlo.

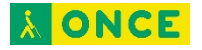

• Borra los datos de la aplicación Teléfono en los ajustes de Android. Consulta cómo hacerlo.

**Nota:** En los dispositivos Google Pixel, la transcripción de las llamadas solo se almacena en la aplicación Teléfono, por lo que otras aplicaciones no tienen acceso a la transcripción. Es posible que en otros dispositivos sea diferente. Para saber cómo se almacena tu transcripción, consulta al fabricante de tu dispositivo.